### **CONFIGURAZIONE DEL PROFILO UTENTE E CONFERIMENTO DELLE DELEGHE**

**N.B. Nel presente manuale possono essere citate persone o società realmente esistenti. Le configurazioni descritte sono però solo dimostrative e sono state utilizzate esclusivamente per una esposizione realistica delle funzioni.**

#### **Introduzione**

L'utente che accede alla scrivania di impresa.gov.it trova, nel menù dei servizi on-line, l'elenco dei servizi disponibili.

Per quanto l'accesso sia consentito a qualsiasi utente dotato di CNS, l'uso dei servizi è sottoposto a regole di autorizzazione che dipendono dal servizio stesso.

In questo manuale vengono descritte le regole di autorizzazione per l'uso dei servizi e le modalità di configurazione del profilo dell'utente affinchè tali regole vengano recepite.

#### **Chi può usare i servizi on-line**

I servizi di impresa.gov.it possono essere utilizzati, in funzione delle policy definite per ognuno di essi, o dal rappresentante di un'impresa iscritta al Registro delle Imprese (che in questo caso opera per conto della società) o dal titolare della CNS, come persona fisica, che, in questo caso opera "a titolo personale".

Sia nel primo che nel secondo caso l'utente può conferire una delega ad altra persona (il c.d. "subdelegato") che potrà operare per conto del delegante. Le modalità per il conferimento delle deleghe sono descritte nel successivo paragrafo "**Come si conferisce una subdelega**".

La tabella che segue riassume, per i principali servizi, le regole di autorizzazione per l'uso dei servizi stessi.

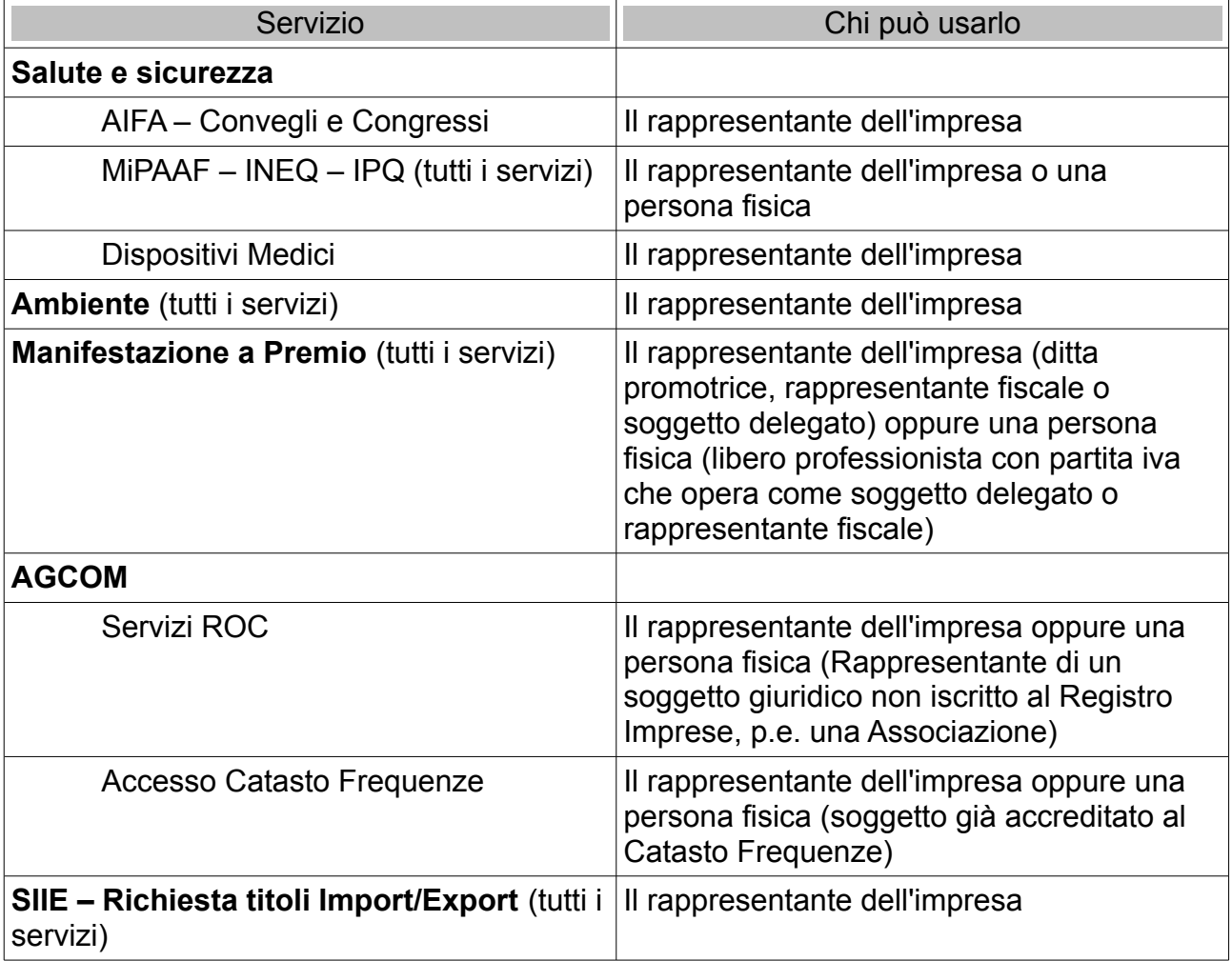

**Nel caso in cui l'utente operi come rappresentante dell'impresa** è necessario preventivamente che questi configuri il proprio profilo (vedi successivo paragrafo **Come si configura il profilo**) affinchè il sistema effettui l'associazione tra il codice fiscale dell'utente (presente sul certificato digitale della CNS) ed il codice fiscale dell'impresa. Attraverso questa associazione si viene abilitati all'utilizzo dei servizi on line.

La dichiarazione viene effettuata sotto la totale responsabilità del dichiarante. A tutela dell'Impresa, il sistema controlla che il dichiarante abbia cariche di rappresentanza presenti nella visura camerale. Il sistema non può, però, verificare l'estensione della procura (i poteri): di conseguenza l'utilizzo dei servizi e le operazioni effettuate ricadono sotto la completa responsabilità del dichiarante.

#### **Come si configura il profilo**

 $\overline{\phantom{a}}$ 

Per configurare il profilo è necessario accedere, utilizzando la smart card, nella sezione "La mia scrivania" del portale e selezionare la funzione "Modifica Profilo" (fig. 1)

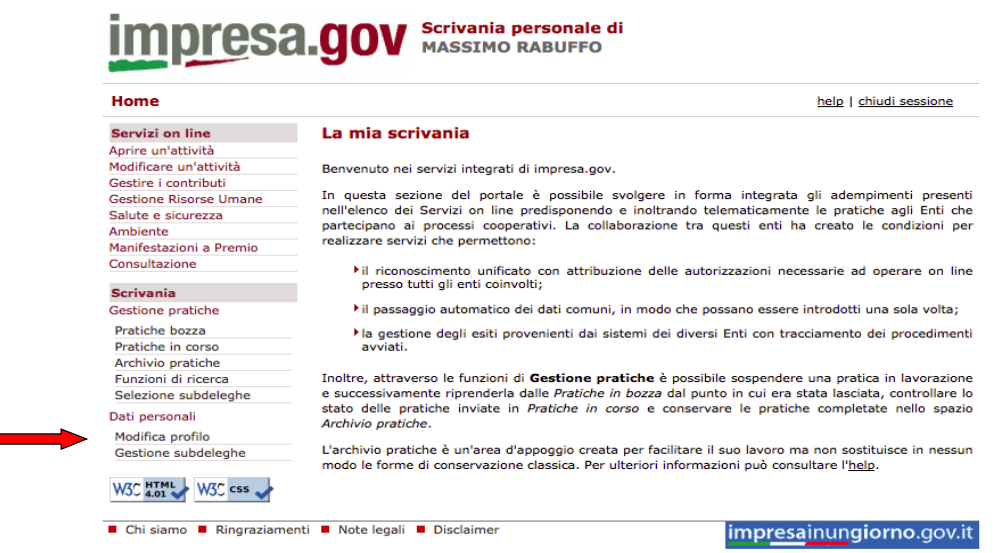

Fig. 1

L'associazione si effettua premendo sul tasto "Aggiungi" e inserendo nel corrispondente campo il codice fiscale dell'impresa di cui il titolare della CNS è il rappresentante (Fig. 2).

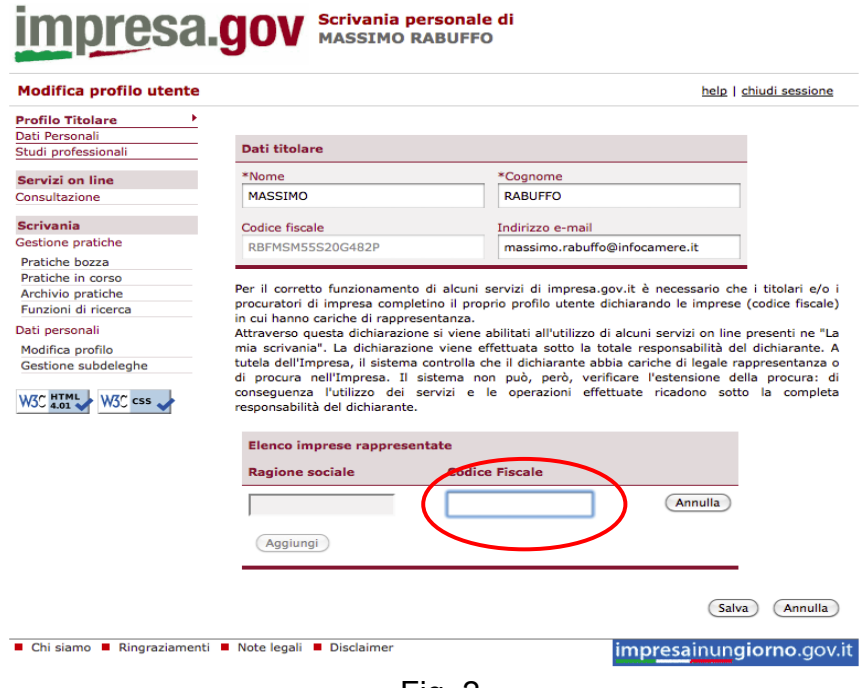

Fig. 2

Il sistema controlla la corretta iscrizione dell'impresa e verifica l'esistenza di cariche di rappresentanza. Se il codice fiscale è errato o non corrisponde ad una impresa in cui il

titolare ha cariche l'associazione utente-impresa non si consolida.

Se un titolare risulta avere cariche in più imprese è necessario ripetere l'operazione di associazione ("Aggiungi") per ogni impresa.

Per completare la configurazione del profilo premere su "Salva".

### **Come si conferisce una subdelega**

Qualora il titolare della CNS voglia delegare i propri collaboratori nell'esecuzione dei servizi di impresa.gov.it, è necessario il conferimento di una "subdelega". Il conferimento della subdelega non è necessario se ad operare è direttamente il titolare. Per conferire una subdelega è necessario accedere, utilizzando la CNS, nella sezione "La mia scrivania" del portale e selezionare la funzione "Gestione subdeleghe" (Fig. 3)

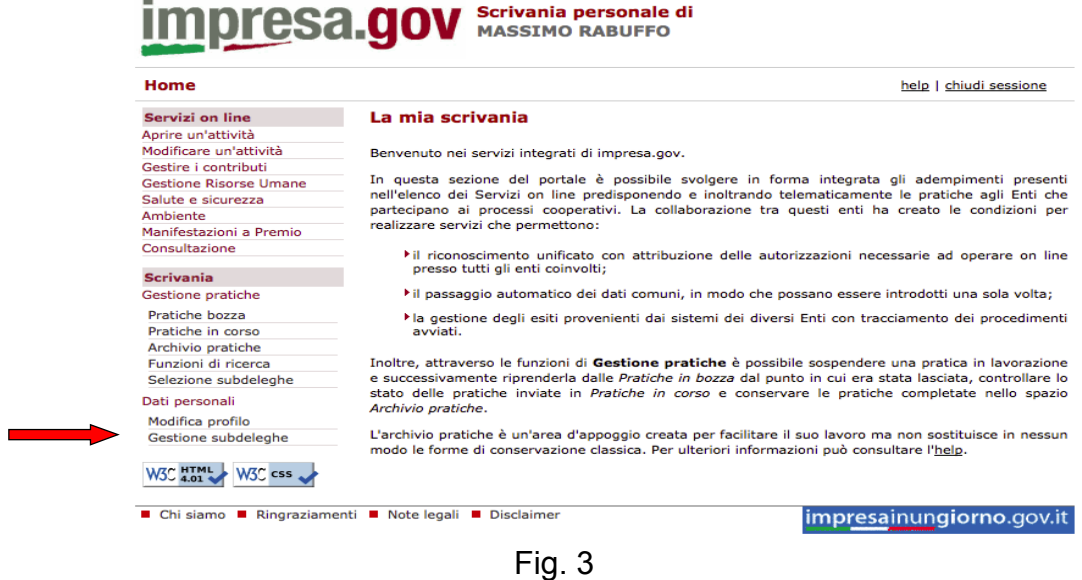

Nella schermata successiva premere su "Aggiungi subdelegato" (Fig. 4) …

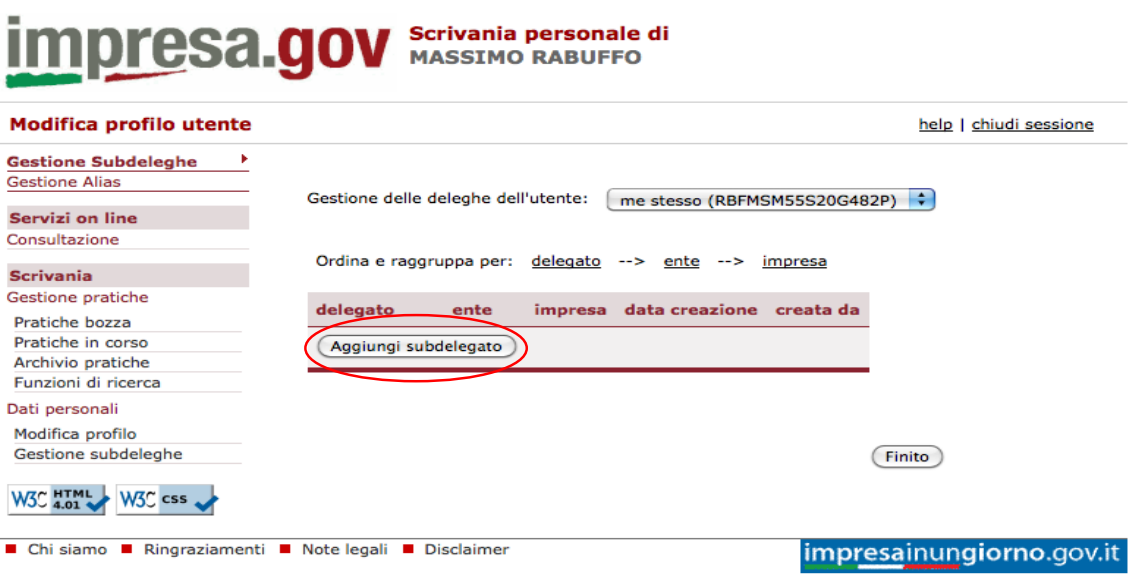

Fig. 4

… inserire il codice fiscale, il nome e il cognome del delegato (Fig. 5) ...

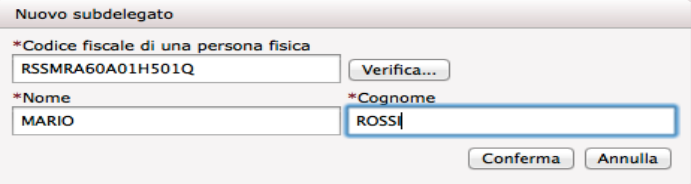

Fig. 5

… e selezionare il servizio per il quale si conferisce la selega (Fig. 6).

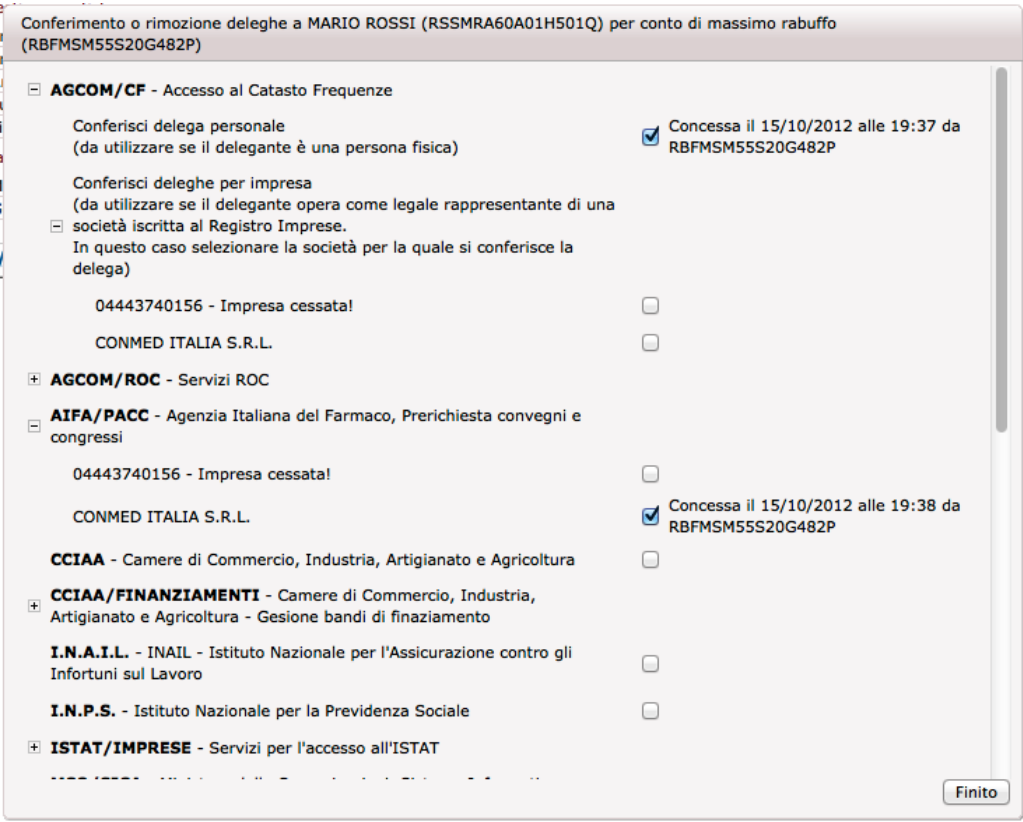

Fig. 6

Nel caso in cui si stia conferendo la delega in qualità di rappresentante dell'impresa si seleziona la casella corrispondente all'impresa stessa (in figura 6 è il caso di conferimento della delega da parte della società CONMED ITALIA S.R.L. per il servizio AIFA – Prerichiesta Convegni e Congressi).

Nel caso in cui si stia conferendo la delega a titolo personale (ove il servizio lo preveda) si seleziona la casella corrispondente al servizio senza nessuna società (in figura 6 è il caso della delega conferita da parte del titolare della CNS per il servizio AGCOM – Accesso al Catasto Frequenze).

#### **Come si accede ai servizi.**

Per l'accesso ai servizi, una volta configurata la CNS, è sufficiente selezionare quello di interesse tra i servizi On-line presenti ne "La mia scrivania".

In funzione del ruolo rivestito dall'utente connesso possono verificarsi quattro casi che verranno illustrati di seguito:

Accesso come rappresentante dell'impresa Accesso come persona fisica Accesso come delegato di un rappresentante di impresa Accesso come delegato di persona fisica

#### *Accesso come rappresentante dell'impresa*

In questo caso, una volta selezionato il servizio, il sistema mostra l'elenco delle imprese di cui il titolare della CNS è rappresentante (vedi paragrafo "**Come si configura il profilo**").

Nell'esempio mostrato in figura 7 l'utente sta accedendo al servizio "Variazione ROC" per conto della propria impresa

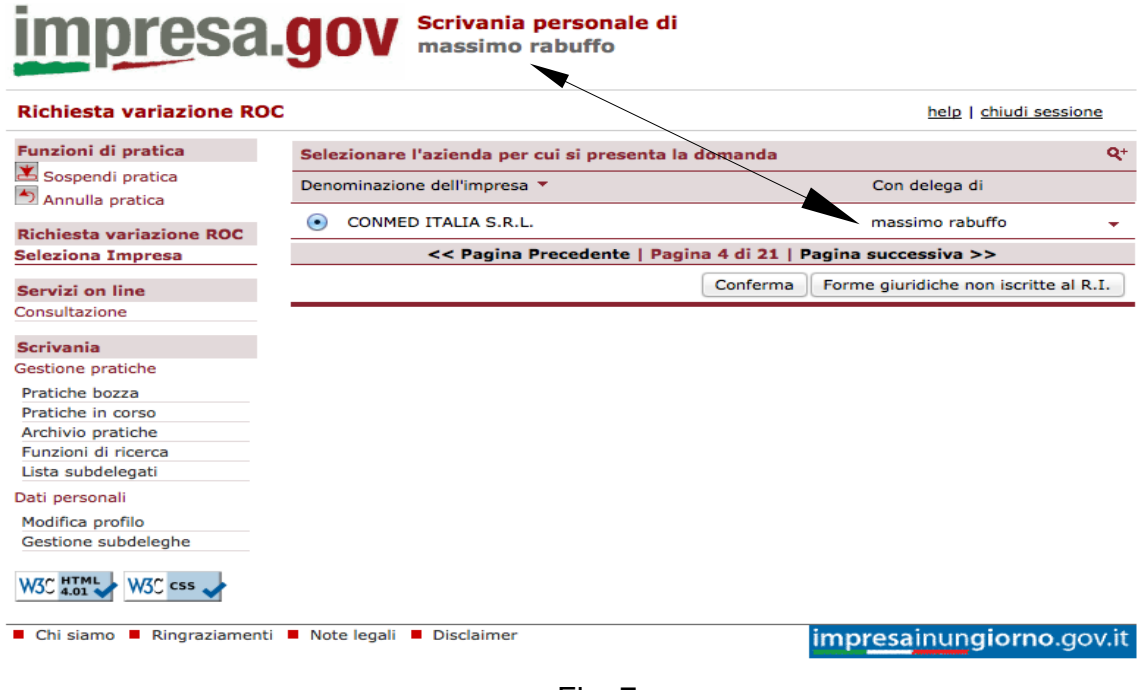

Fig. 7

#### *Accesso come persona fisica*

In questo caso, una volta selezionato il servizio, è necessario premere sul pulsante che indica l'accesso "a titolo personale". Questo pulsante può avere nomi diversi in funzione del servizio. Nell'esempio in figura 8 il pulsante è "Forma giuridica non iscritta al R.I." e sta ad indicare la volontà di accedere al servizio da parte di un soggetto che rappresenta una persona giuridica non iscritta al Registro Imprese (p.e. un Ente Morale)

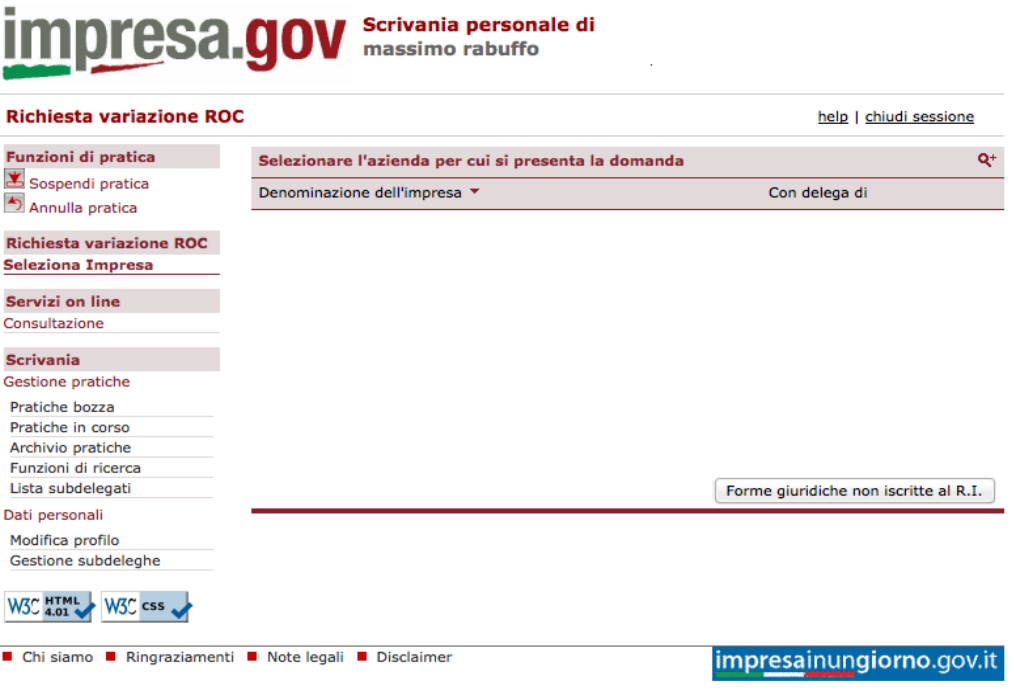

Fig. 8

### *Accesso come delegato di un rappresentante di impresa*

In questo caso, una volta selezionato il servizio, il sistema mostra l'elenco delle imprese per le quali ha ricevuto subdelega (vedi paragrafo "**Come si conferisce una subdelega**") da parte del relativo rappresentante.

Nell'esempio mostrato in figura 9 l'utente sta accedendo al servizio "Variazione ROC" per conto di un'impresa per la quale ha ricevuto delega.

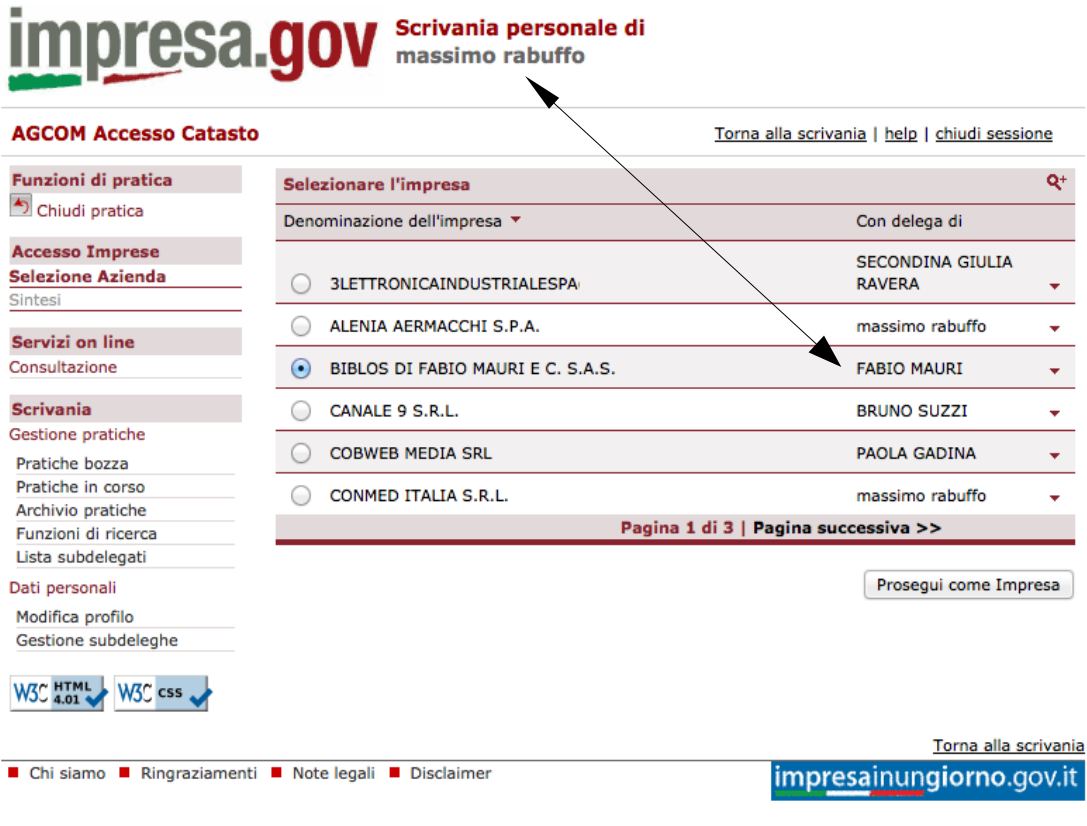

Fig. 9

#### *Accesso come delegato di persona fisica*

In questo caso **prima di accedere al servizio** è necessario selezionare, nella sezione "seleziona subdeleghe" il nome del delegante che gli ha preventivamente conferito la delega e premere su "Aggiorna" (Fig. 10)

| <b>Profilo Subdelegato</b><br>Torna alla scrivania   help   chiudi sessione |                                                                                                    |  |                                                                     |   |  |
|-----------------------------------------------------------------------------|----------------------------------------------------------------------------------------------------|--|---------------------------------------------------------------------|---|--|
| Servizi on line                                                             | <b>Profilo Subdelegato</b>                                                                                                    |  |                                                                     |   |  |
| Aprire un'attività                                                          |                                                                                                    |  |                                                                     |   |  |
| Modificare un'attività                                                      | (selezione dei deleganti)<br><b>PROFILO SUBDELEGATO</b><br>Specificare per conto di quali delegati si sta operando presso i vari enti <sup>1</sup> |  |                                                                     |   |  |
| Gestire i contributi                                                        |                                                                                                    |  |                                                                     |   |  |
| <b>Gestione Risorse Umane</b>                                               |                                                                                                    |  |                                                                     |   |  |
| Salute e sicurezza                                                          |                                                                                                    |  |                                                                     |   |  |
| Ambiente                                                                    |                                                                                                    |  |                                                                     |   |  |
| <b>SIAC</b>                                                                 | AGCOM/CF                                                                                                    |  | specificare l'utente delegante   ARTURO RAGOZINI (RGZRTR72M03D969Y) | ÷ |  |
| Finanziare un'impresa                                                       |                                                                                                    |  |                                                                     |   |  |
| Manifestazioni a Premio                                                     | AGCOM/ROC                                                                                                    |  | specificare l'utente delegante   massimo rabuffo (RBFMSM55S20G482P) | ÷ |  |
| <b>Gestione Tributi</b><br><b>ISTAT</b>                                     | MIPAF/DOP                                                                                                    |  | specificare l'utente delegante   massimo rabuffo (RBFMSM55S20G482P) | ÷ |  |
| Lotta alla contraffazione                                                   |                                                                                                    |  |                                                                     |   |  |
| SICA - Comunicazioni                                                        |                                                                                                    |  |                                                                     |   |  |
| Sviluppo Economico e/o MISE                                                 | Aggiorna<br>Annulla                                                                                                    |  |                                                                     |   |  |
| <b>AGCOM</b>                                                                |                                                                                                    |  |                                                                     |   |  |
| Consultazione                                                               |                                                                                                    |  |                                                                     |   |  |
| <b>Scrivania</b>                                                            |                                                                                                    |  |                                                                     |   |  |
| Gestione pratiche                                                           |                                                                                                    |  |                                                                     |   |  |
| Pratiche bozza                                                              |                                                                                                    |  |                                                                     |   |  |
| Pratiche in corso                                                           |                                                                                                    |  |                                                                     |   |  |
| Archivio pratiche                                                           |                                                                                                    |  |                                                                     |   |  |
| Funzioni di ricerca                                                         |                                                                                                    |  |                                                                     |   |  |
| Selezione subdeleghe                                                        |                                                                                                    |  |                                                                     |   |  |
| Lista subdelegati                                                           |                                                                                                    |  |                                                                     |   |  |
| Dati personali                                                              |                                                                                                    |  |                                                                     |   |  |
| Modifica profilo                                                            |                                                                                                    |  |                                                                     |   |  |
| Gestione subdeleghe                                                         |                                                                                                    |  |                                                                     |   |  |
| W3C HTML<br>W3C css.                                                        |                                                                                                    |  |                                                                     |   |  |

Fig. 10

Effettuata questa configurazione, quando si accede ad un servizio "a titolo personale" (e non come rappresentante o delegato di impresa) l'utenza che viene abilitata sarà quella del delegante e non quella del titolare della CNS (Fig. 11)

| <b>AGCOM Accesso Catasto</b> |                                                                           |                                                            | Torna alla scrivania   help   chiudi sessione |  |
|------------------------------|---------------------------------------------------------------------------|------------------------------------------------------------|-----------------------------------------------|--|
| Funzioni di pratica          | La richiesta verrà effettuata per conto dell'utente correntemente loggato |                                                            |                                               |  |
| <br>Chiudi pratica           | <b>Utente</b><br><b>ARTURO RAGOZINI</b>                                   |                                                            |                                               |  |
| <b>Accesso Imprese</b>       |                                                                           |                                                            |                                               |  |
| Selezione Azienda            | Codice fiscale                                                            | RGZRTR72M03D969Y                                           |                                               |  |
| <b>Sintesi</b>               |                                                                           |                                                            |                                               |  |
| <b>Servizi on line</b>       |                                                                           | Cliccando su prosegui, si accederà ai servizi del CATASTO. |                                               |  |
| Consultazione                |                                                                           |                                                            | Prosegui                                      |  |
| <b>Scrivania</b>             |                                                                           |                                                            |                                               |  |
| Gestione pratiche            |                                                                           |                                                            |                                               |  |
| Pratiche bozza               |                                                                           |                                                            |                                               |  |
| Pratiche in corso            |                                                                           |                                                            |                                               |  |
| Archivio pratiche            |                                                                           |                                                            |                                               |  |
| Funzioni di ricerca          |                                                                           |                                                            |                                               |  |
| Lista subdelegati            |                                                                           |                                                            |                                               |  |
| Dati personali               |                                                                           |                                                            |                                               |  |
| Modifica profilo             |                                                                           |                                                            |                                               |  |
|                              |                                                                           |                                                            |                                               |  |

Fig. 11